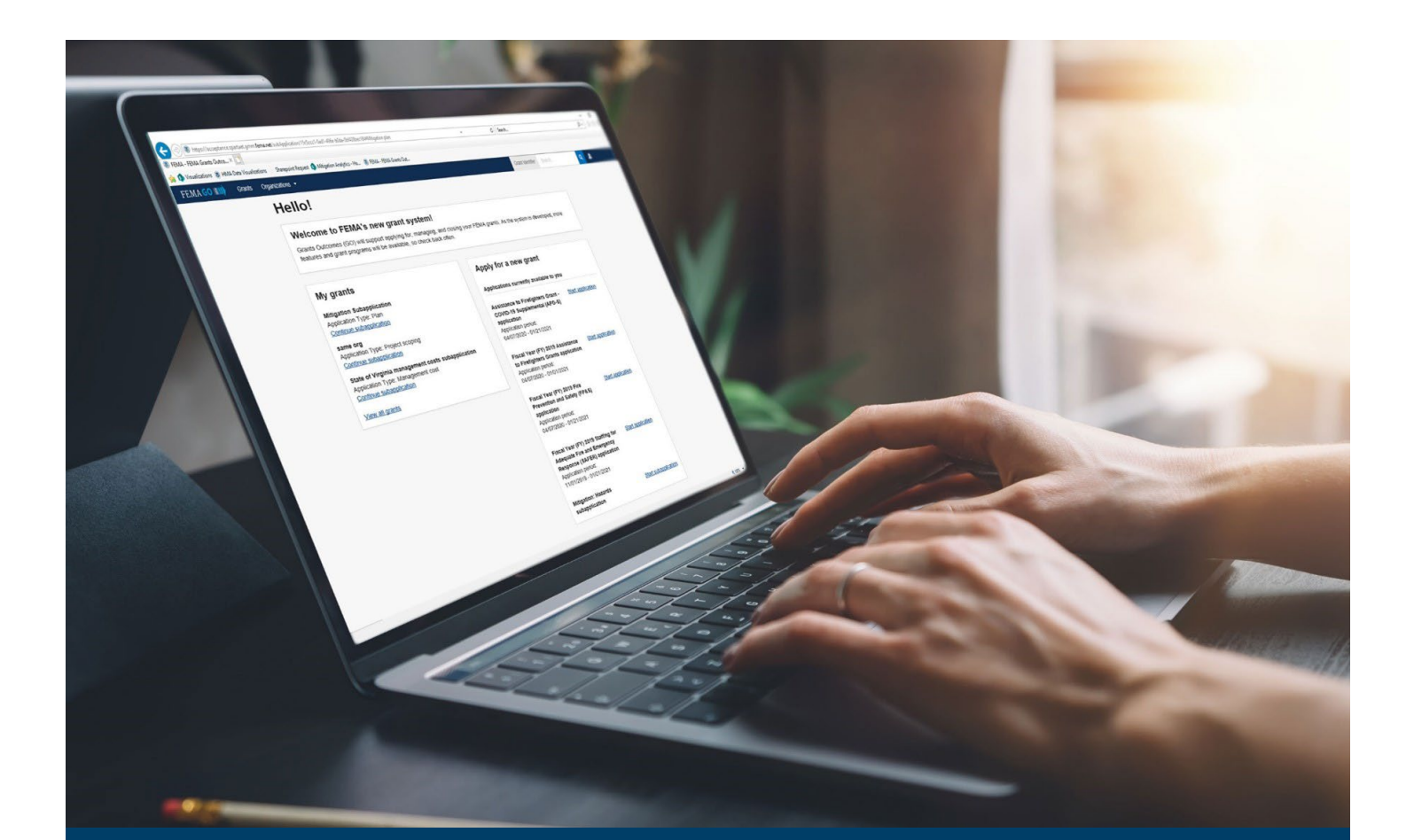

# FEMA GO Pass-through Request a Payment Guide

This guide provides instructions for external FEMA GO users to log-in and navigate the system to complete a request for payment.

### May 2024

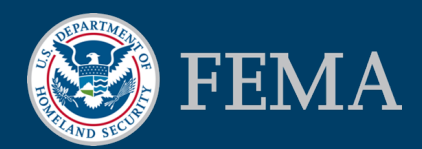

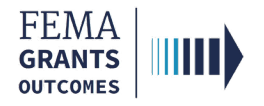

### Table of Contents

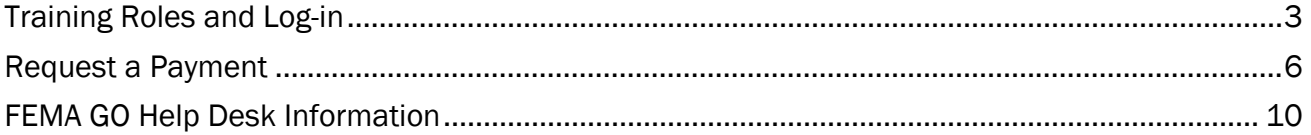

## **Objectives**

By the end of this FEMA GO training, you will be able to:

- **Log-in to FEMA GO as an external user; and**
- **Complete a Request for Payment.**

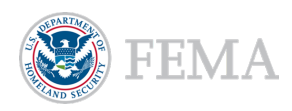

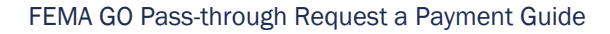

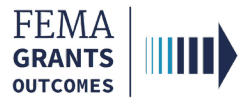

# Training Roles and Log-in

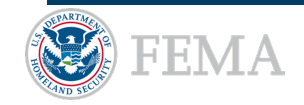

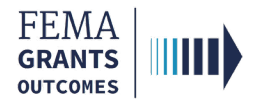

# Training Roles

This training is for the following external roles:

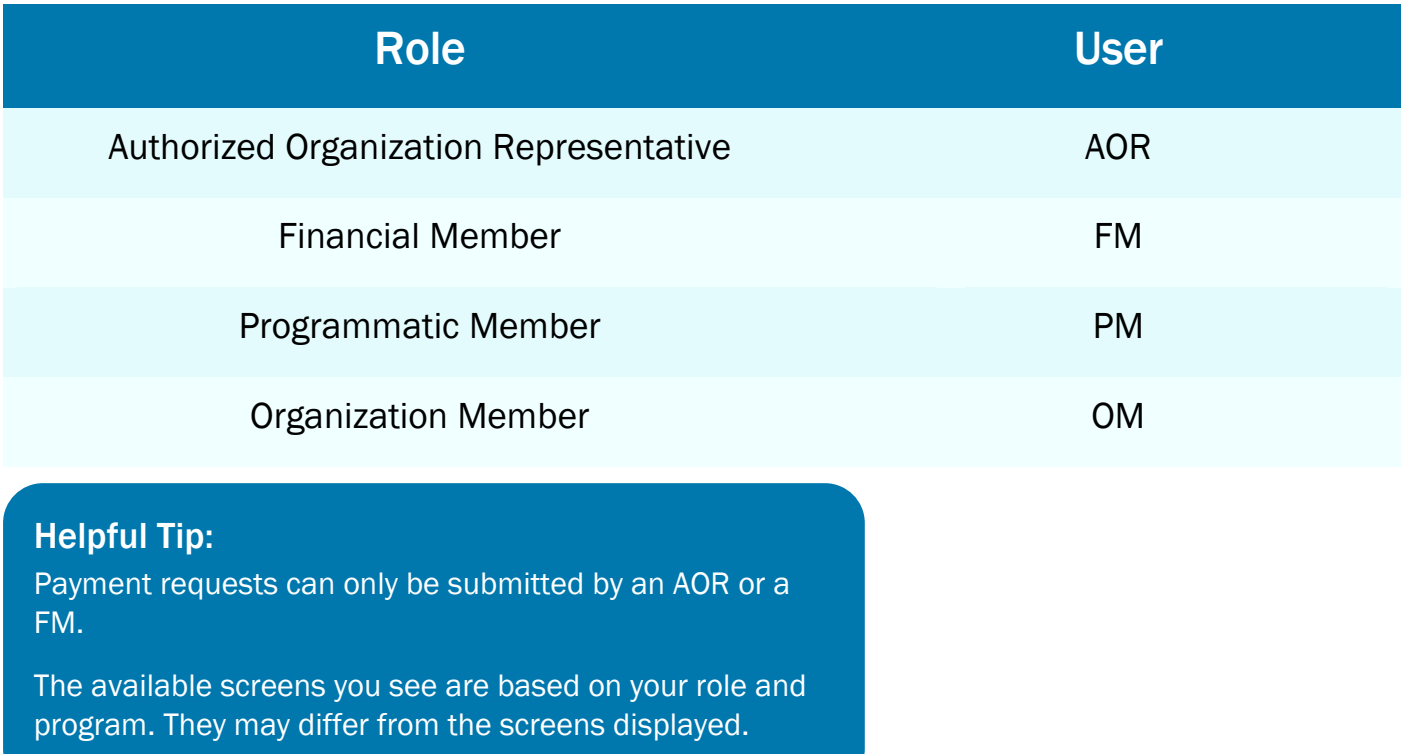

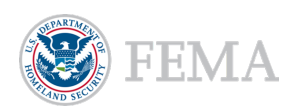

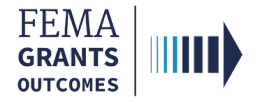

## External User Log-in

#### Step 1:

Go to [go.fema.gov.](https://go.fema.gov/login)

#### Step 2:

Select Sign in with LOGIN.GOV. Once you are logged in at Login.gov, you will be redirected back to the FEMA GO webpage.

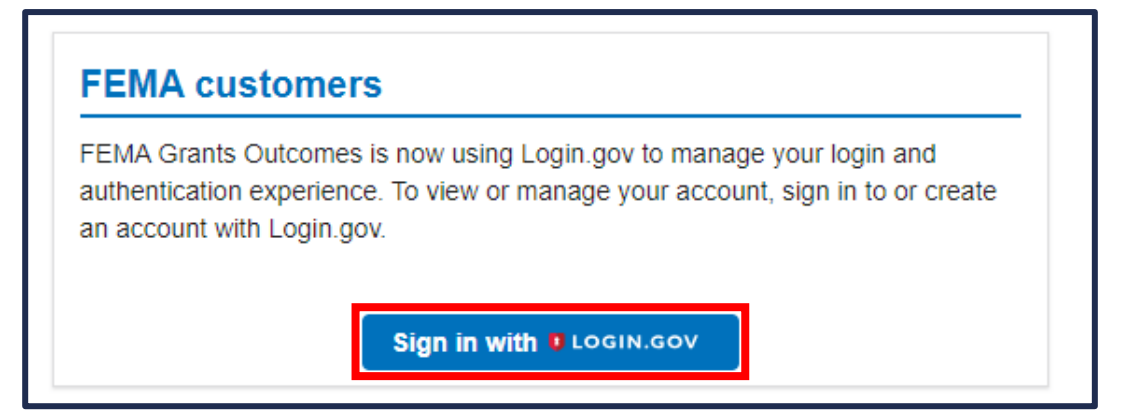

#### Helpful Tip:

If you have not yet created an account with Login.gov, please follow the steps within the FEMA GO Startup Guide.

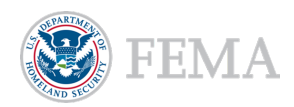

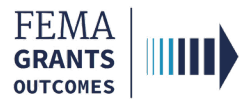

# Request a Payment

Navigate to the Task

Payment Request

Certify and Submit

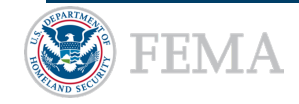

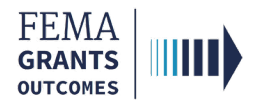

### Navigate to the Task

#### Step 1:

Once you log-in as an external user, you will be directed to the Welcome screen. At the top of the Welcome screen, select the Grants link to navigate to the Grants Landing page.

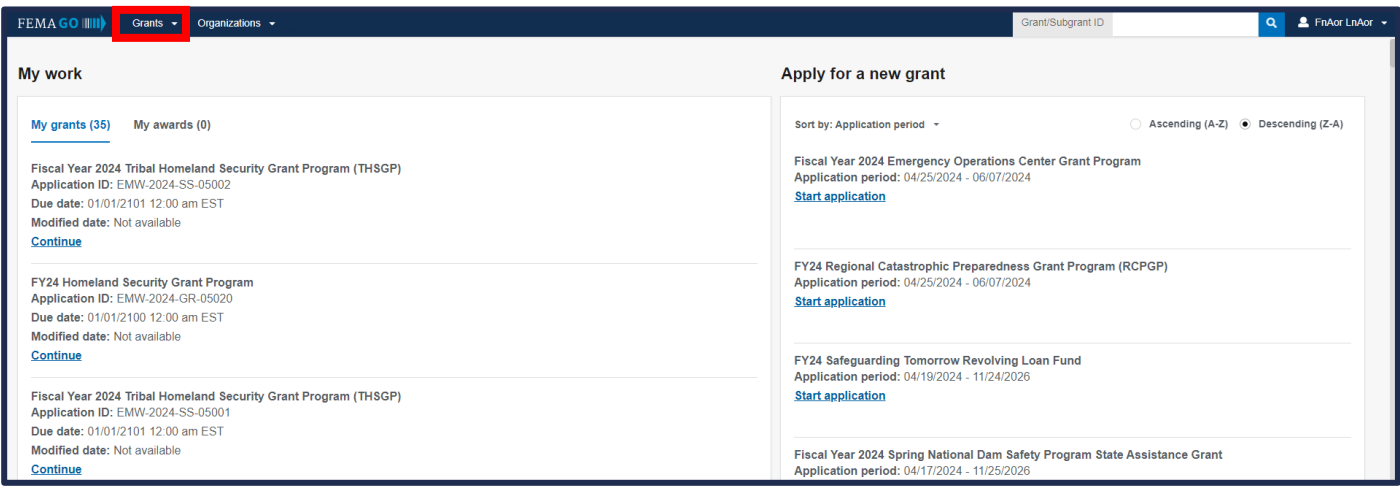

#### Step 2:

On the Grants Landing page, scroll through the list of grants until you locate the grant you want to request a payment for. Under the I WANT TO dropdown, select Request a payment.

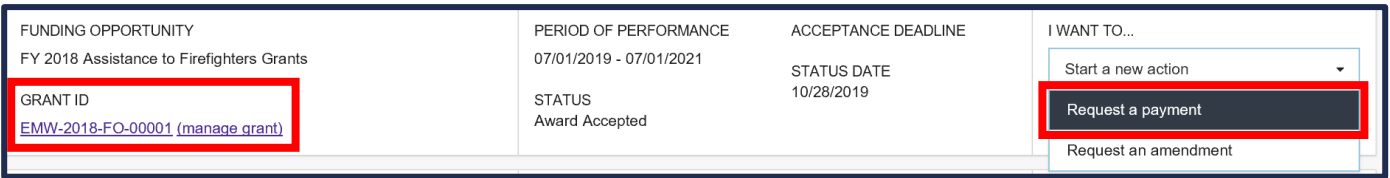

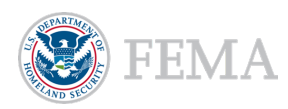

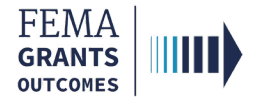

### Payment Request

After Request a payment has been selected, the Payment request will display in the main body. Review the Federal resources awarded and additional information for accuracy.

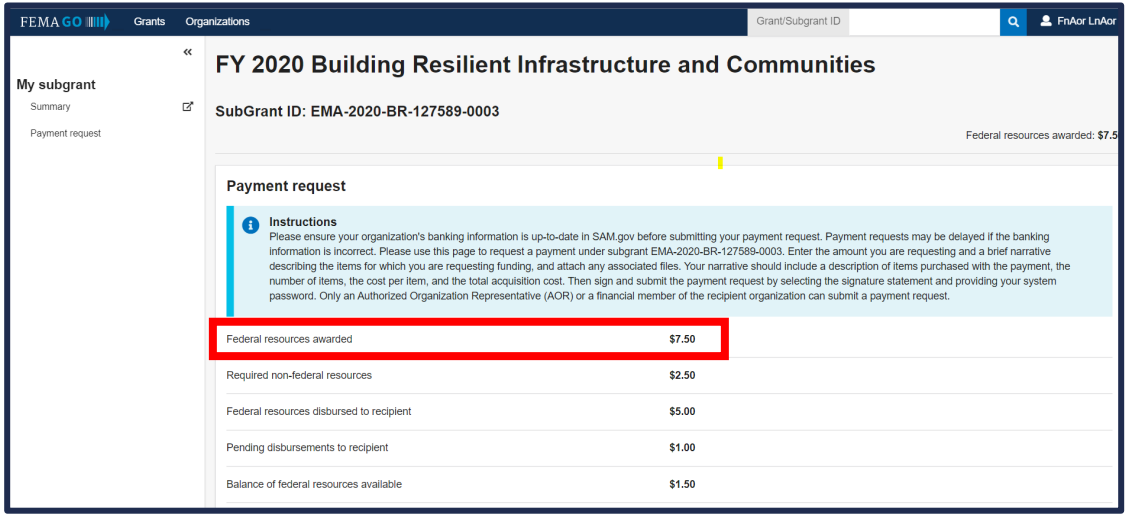

- **Enter the amount that you are requesting in the Payment amount text field.**
- **Enter an optional Payment request narrative**, if necessary.
- Select the Upload from your computer button to attach any optional attachments, if necessary.

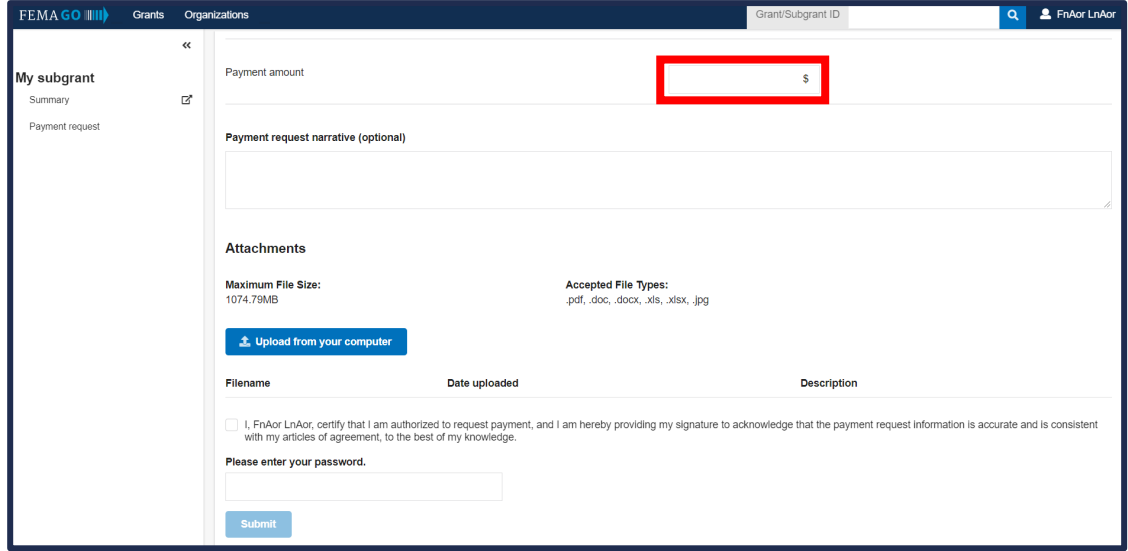

#### Helpful Tips:

Only certain file types are accepted when uploading documents from your computer.

Please be aware that additional questions may be present within the Payment request section of the main body based on your program.

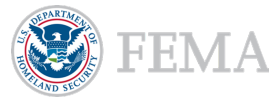

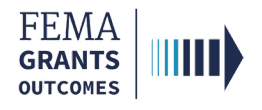

# Certify and Submit

- To certify that you are authorized to request payment, select the box next to the certification statement.
- **Enter your FEMA GO password** in the text field to acknowledge that the payment request information is accurate and consistent with the articles of agreement.
- Select the Submit button.
- A green banner will then appear stating that you have successfully submitted your payment request.

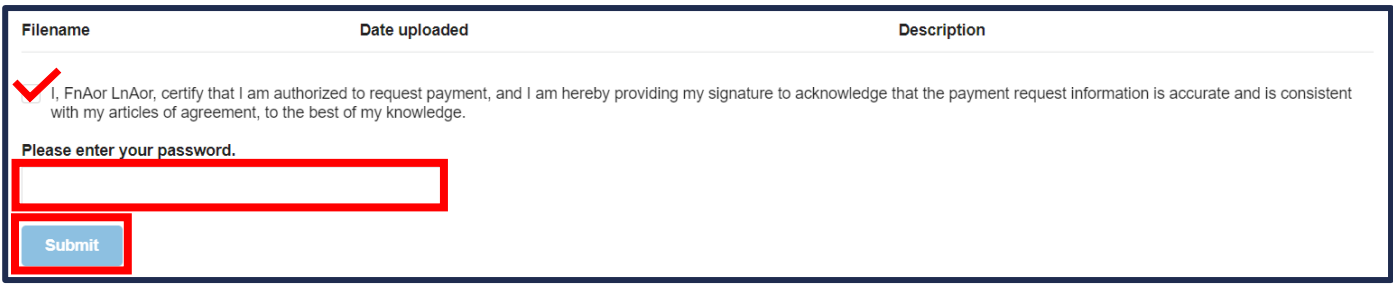

You have successfully submitted your payment request.

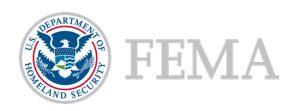

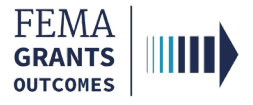

# FEMA GO Help Desk Information

Please send any questions to:

[FEMAGO@fema.dhs.gov](mailto:FEMAGO@fema.dhs.gov)

(877) 585-3242

Hours: Mon.-Fri. 9 a.m. – 6 p.m. ET

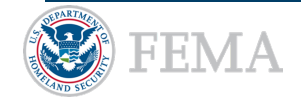